Add a shortcut to the Delaware Library Catalog (DLC) to the home screen on your device. This will give you the ability to search the DLC, access your account, and place holds on items.

The Delaware Library Catalog is designed to work on mobile devices, and includes most of the features you're accustomed to using in the Library app. If you're reading these instructions on your mobile device, click this link to launch the mobile site: dlc.lib.de.us

With the site loaded, follow these instructions to save the site as a saved app on your device:

## Apple Devices (iPhones, iPads)

1. Look for a "Share" icon in the bottom bar on the page in a Safari browser, next to the forward and back buttons

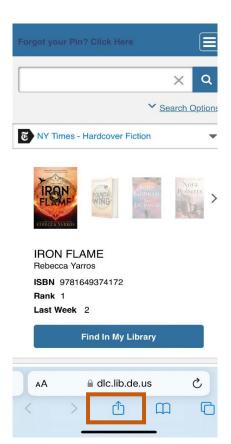

Tap the Share button in browser to find the "Add to Home Screen" option

2. With the share menu open, look for an option called "Add to Home screen" and tap it

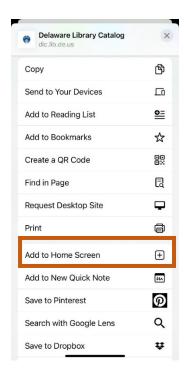

- 3. A box called "Add to Home screen" will appear
  - You can rename/edit the app if you want the default is the page title
  - Tap **Add** in the top-right corner of the screen to complete the steps

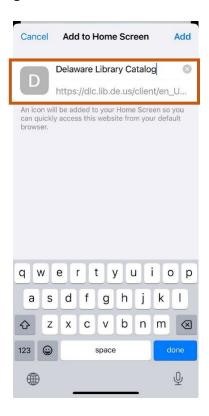

4. A new icon will appear on your device's screen; you can move it around using the edit home screen function on your device, or leave it where it is

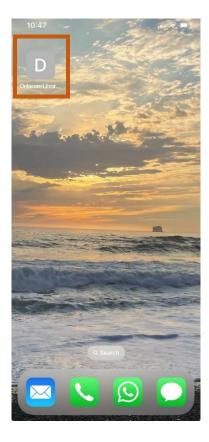

5. Tap the icon at any time to launch the mobile website \*

\*You can choose to save your library card number and PIN, by clicking on Save Password

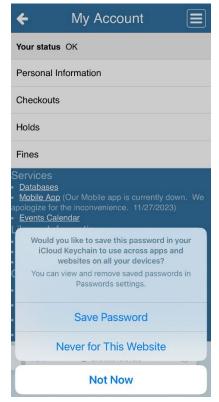

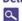

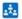

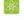

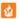

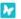

## Android devices: Google Chrome browser

1. Open the <u>dlc.lib.de.us</u> site and then look for the three-dot settings icon in the top-right of the page.

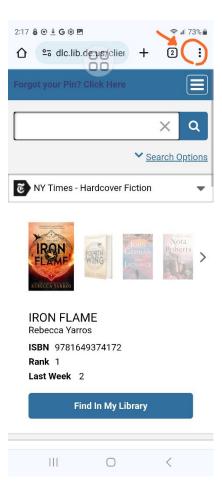

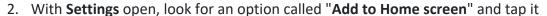

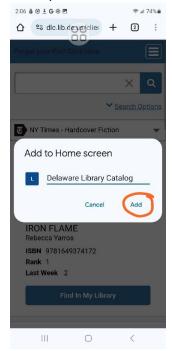

- 3. A box called "Add to Home screen" will appear
  - You can **rename** the app if you want the default is the page title
  - Tap Add to complete the steps
- 4. A new icon will appear on your device's screen; you can move it around using the standard home screen press & drag options, or leave it where it is

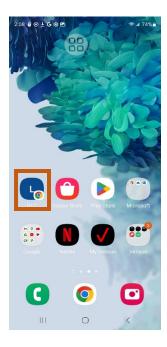

5. Tap the icon at any time to launch the mobile website